## **A few notes on how to register on the Stockton MS Group Discussion forum.**

First of all it's easy to register and easy to use.

Click on the link on the web page or go to this address using your internet browser <http://www.stocktonmsgroup.org.uk/msforum/index.php>

You should see the web page, you can register by clicking on either of the two "register" links.

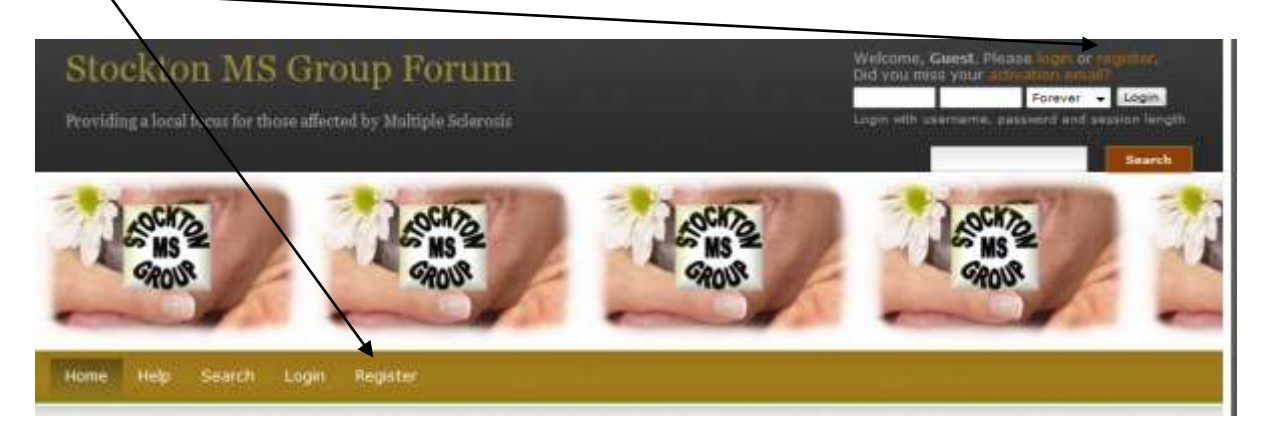

To register click a register link and you should see the following screen:-

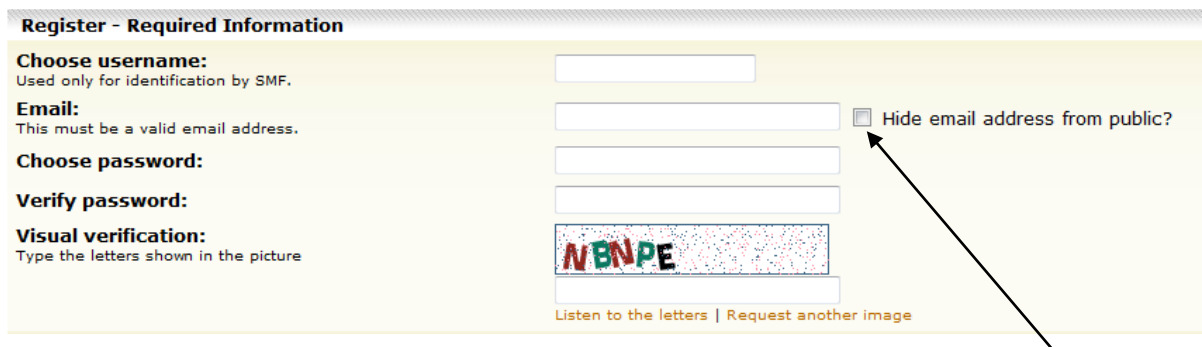

Choose a user name (do not include punctuation marks in this name)

Type in your preferred e-mail address and click the "hide e-mail address from public" Choose a password, we suggest a mix of letters and characters.

Type this password again in the verify password box (make a note of it so you don't forget it).

Under the "Visual Verification" picture, type the letters exactly as you see them there (case sensitive) in the box below.

Read the agreement following that section and if you agree to abide by these rules click the "I Agree" box:-

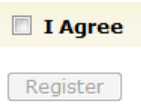

Once you do this the register button will become enabled, click it and you should be given the following confirmation message:-

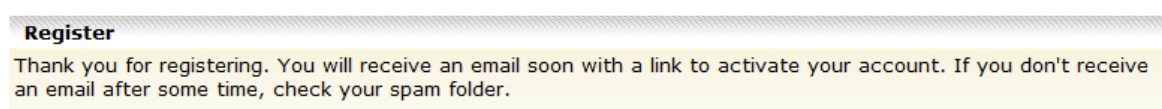

An email will be sent to the email address you supplied. Within it is a unique link that you must click on in order to complete the registration process. This proves it's you who (or at least whoever owns the email address) is registering.

Contents ot the email

*You are now registered with an account at Stockton MS Group Forum, test!* 

*Your account's username is test and its password is 250558 (which can be changed later.)*

*Before you can login, you first need to activate your account. To do so, please follow this link:*

*http://www.stocktonmsgroup.org.uk/msforum/index.php?action=activate;u=7;code=5 5bb3f40ce*

*Should you have any problems with activation, please use the code "55bb3f40be".*

*Regards,*

*The Stockton MS Group Forum Team.*

IF YOU DON'T GET THIS EMAIL (CHECK YOUR SPAM FOLDER), please email [webmaster@stocktonmsgroup.org.uk](mailto:webmaster@stocktonmsgroup.org.uk) and I'll arrange to register you manually.

When you click on the link in the email make sure you are online.

Your browser should open a new page and you should be asked to login:-

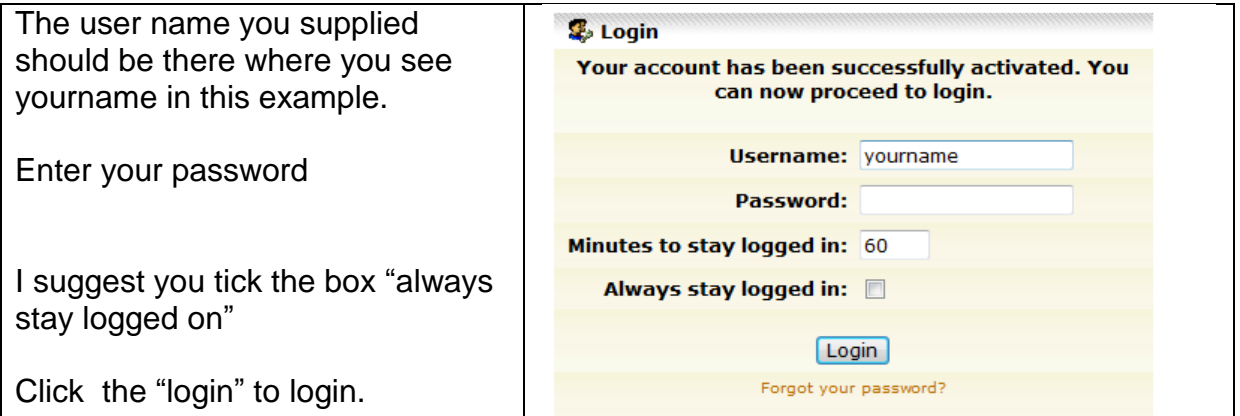

## **Some suggested setting changes and tips for your Profile.**

Your profile contains information that you may or may not ant others to see. You can also assign setting about how you want things within the forum to be displayed. On the forum menu bar click Profile.

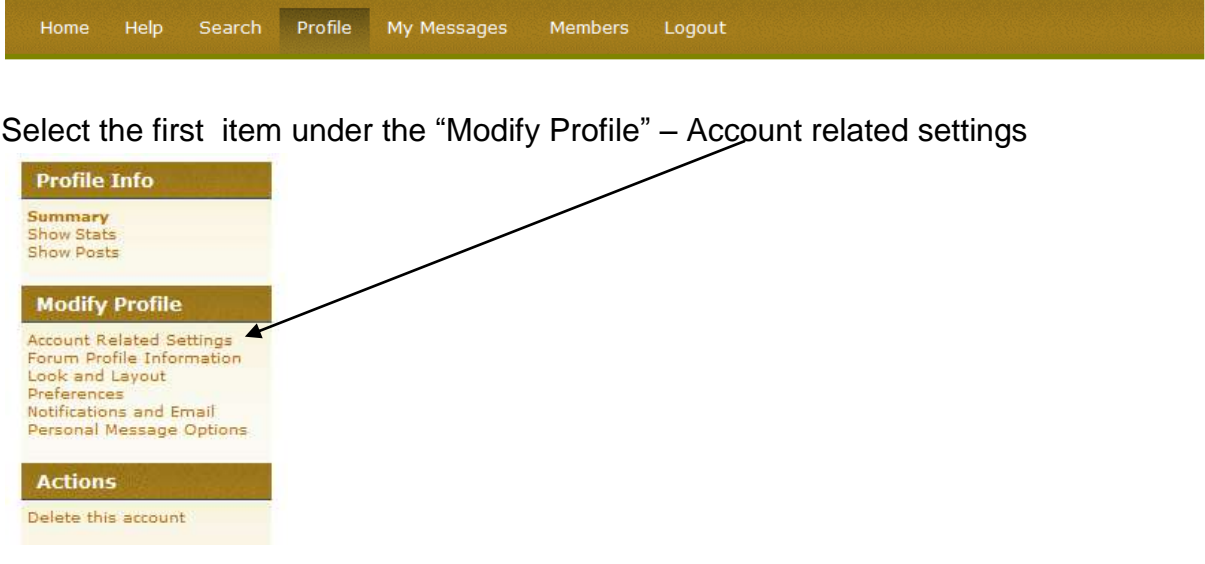

The only things you need change on here are the email address if you ever change your email address and to make sure the box "hide email address from public" is checked.

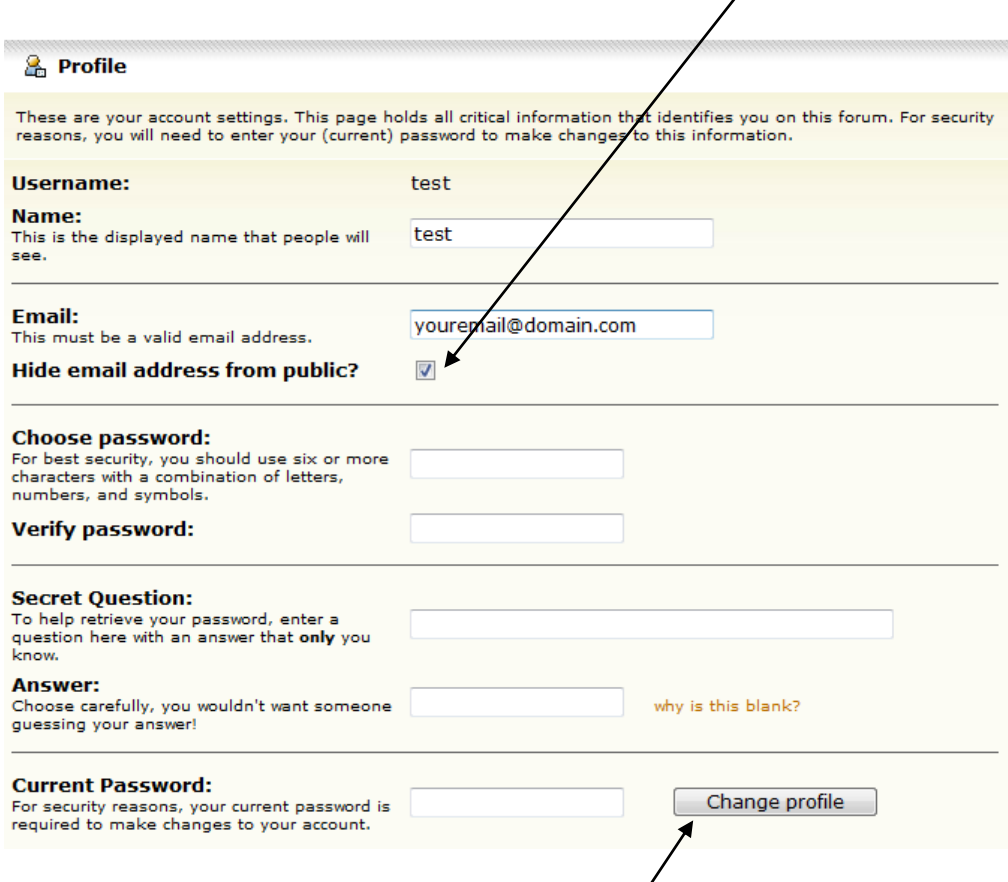

If you make any changes click the change profile button to make sure they are saved.

Select the second item

Select the second item under the "Modify Profile" – Forum Profile information.

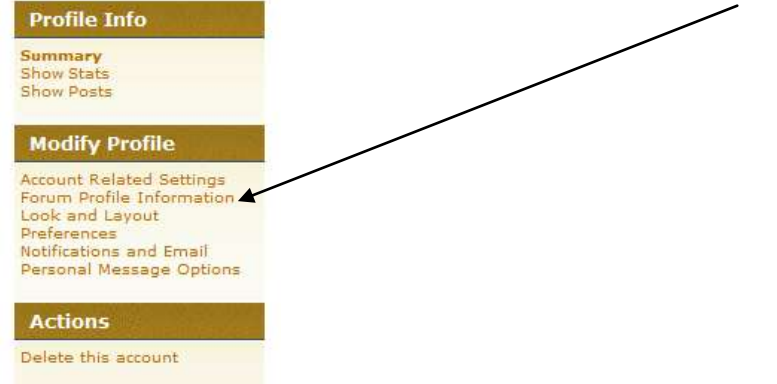

I'm only showing the first half of this page here as the rest is fairly self explanatory.

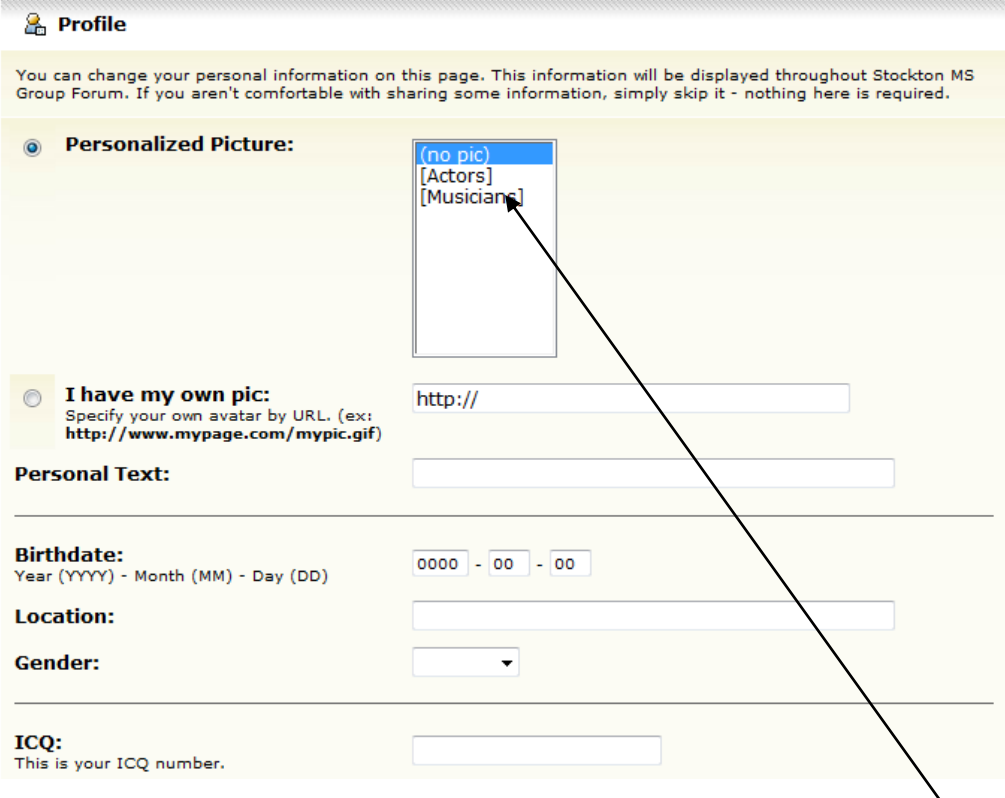

When you make any posts within the forum there is the option to display a picture either of yourself or of something that you want to represent you; this picture is called an Avatar. You can select from one of the pre-loaded images in the Actors or Musicians folders if you click on either of these links you will be able to pick from a list.

Alternatively, if there is a picture of you somewhere on the web you can click the radio button beside "I have my own pic" and put in the path to it. This can be found by locationg your image on the web, right clicking it and copying the location properties e.g. [http://www.xyzweb/images/mary.jpg.](http://www.xyzweb/images/mary.jpg) The image should be no more than 100 x 100 pixels.

See my picture in the post below to see how it will look.

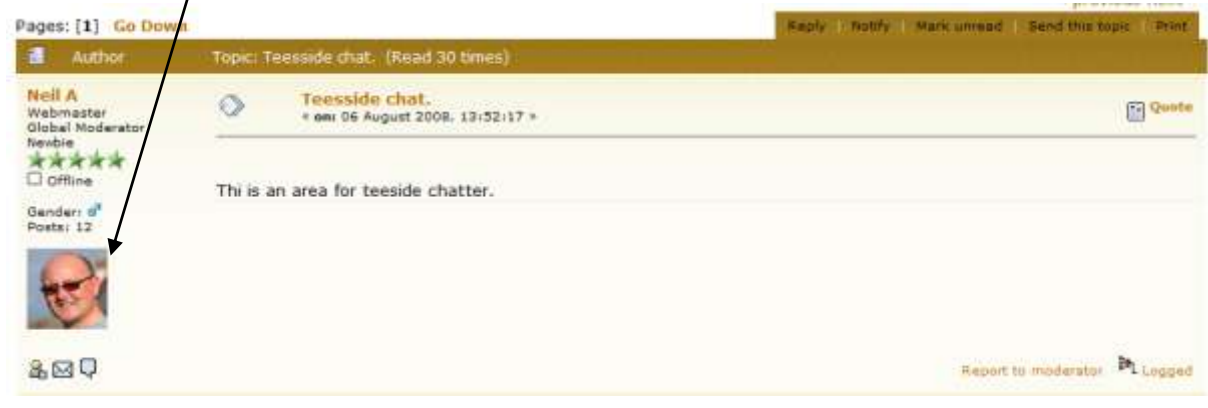

If this is a little too much for you to do, if you have a digital photograph of yourself that you would like to have as an avatar, email it to me at [webmaster@stocktonmsgroup.org.uk](mailto:webmaster@stocktonmsgroup.org.uk) telling me your member name I'll do it for you.

Select the Third item under the "Modify Profile" – Look and layout preferences.

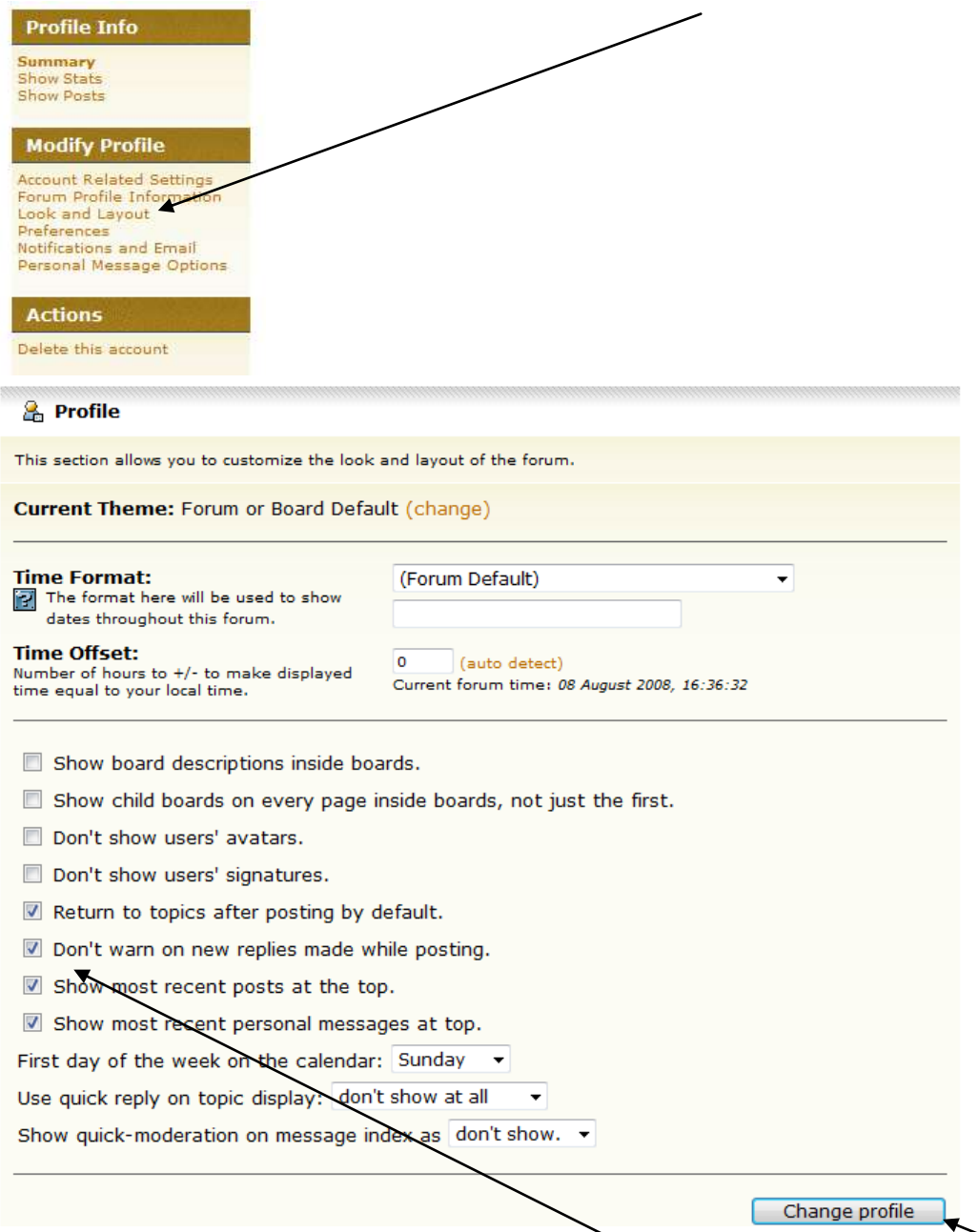

All I suggest here is that you click the bottom four boxes then click "change profile". These settings you can play with later but the bottom four boxes make displaying messages more convenient.

Note that at the top of each thread (discussion) you go into there is a notify button.

Stockhon NS Cenan Freum 5 Congral Catagney > Congral Chat Area (Moderator: hull X) > Toppelde chat

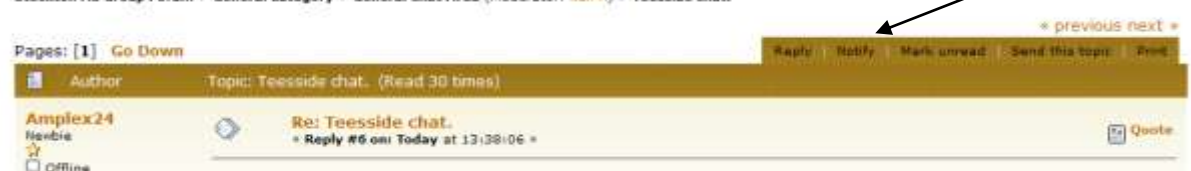

When you click this, every time a new item is posted in this thread (not by you), you can be sent an email notification. To turn this feature on for this thread click the notify button. To turn it off for this thread click the notify button again. There is a notify button on the section too so you can be notified of any new posts within the whole section.

To control what is send in an email notification and to see what you have selected to be notified about, select the Forth item under the "Modify Profile" – Notifications and email.

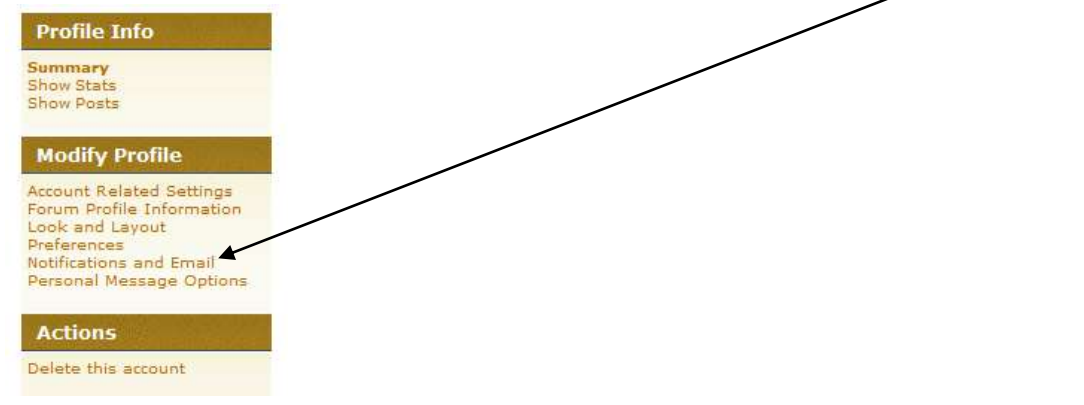

I would suggest you just have the first box ticked.

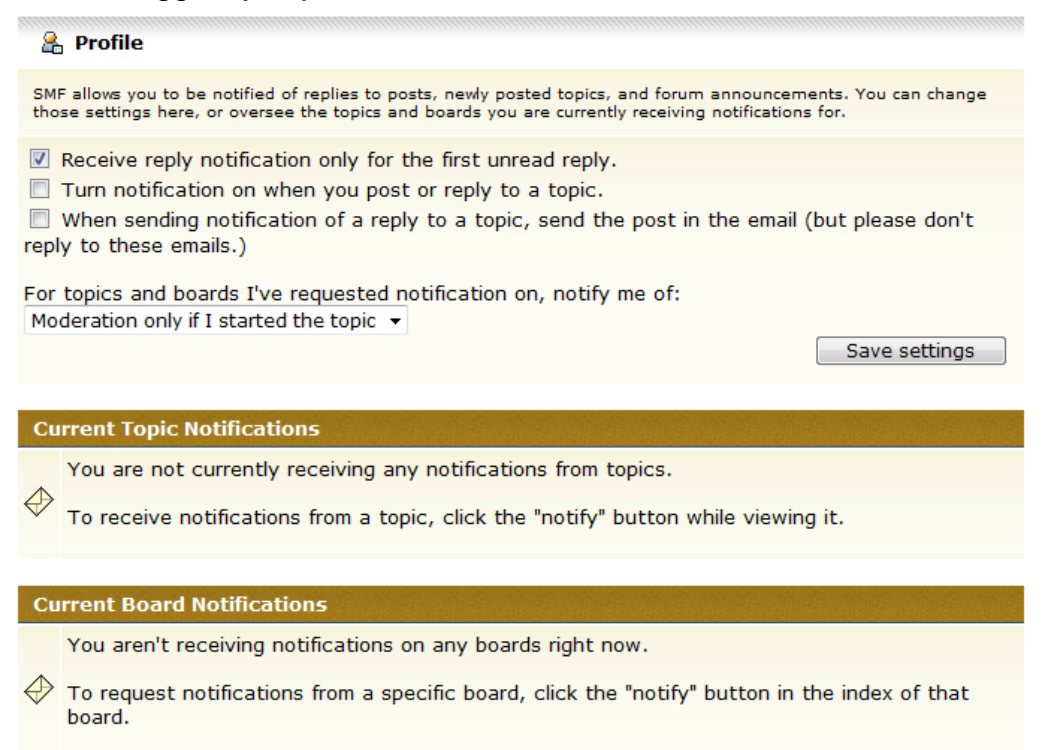

So you can easily see from this page what you have asked to be notified about.

A bit about Private messages.

This forum allows its members to send private messages to each other you may have seen this elsewhere as PM's or PVT's, this feature is enabled after a member has made five posts anywhere on the board.

To control PM's, select the Forth item under the "Modify Profile" – Personal Message Options.

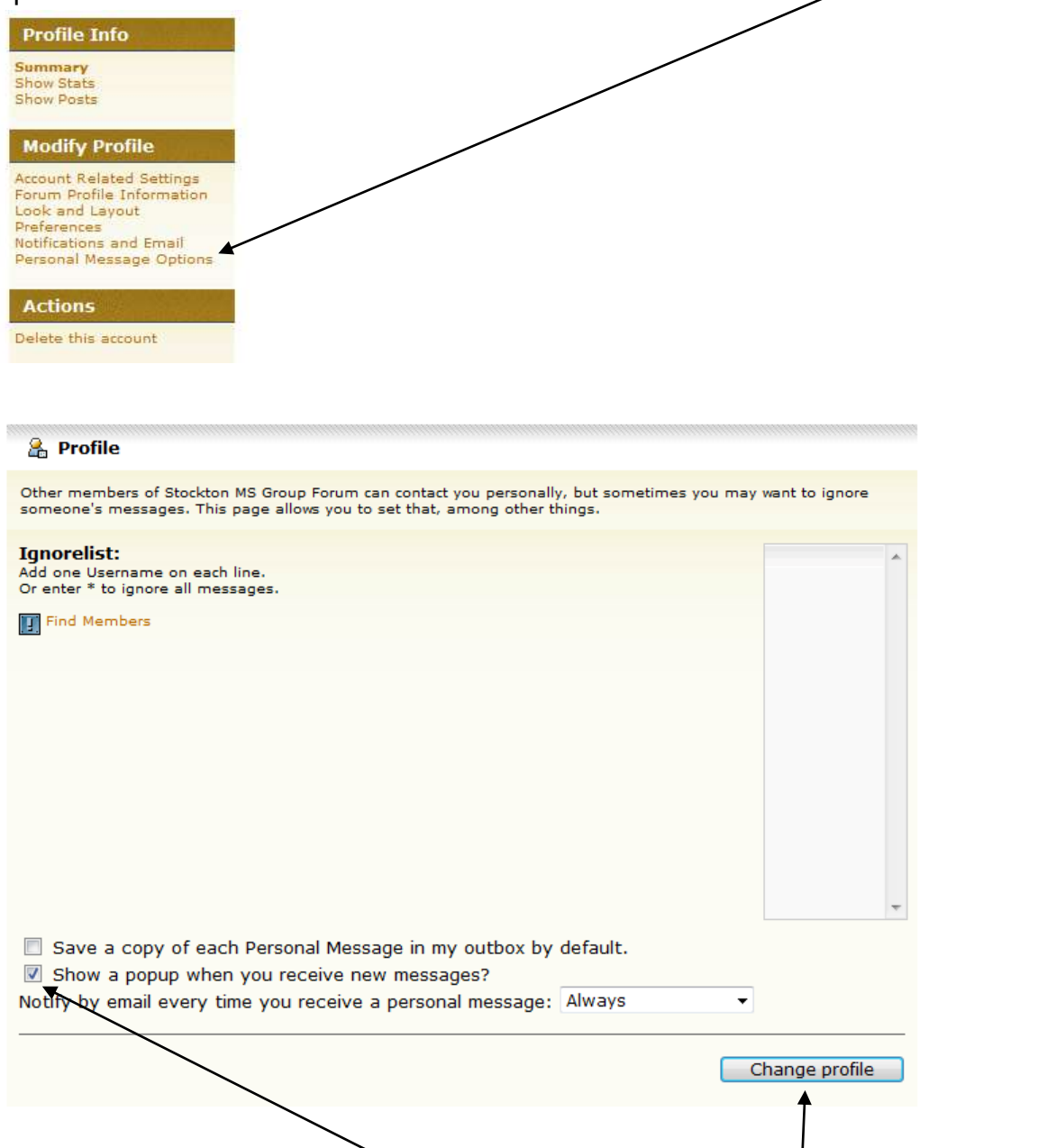

I suggest that you only tick the last box then click the change profile button. If you are logged in or when you next login and someone has sent you a PM you will get a pop-up notification. In order for this to work you must allow pop-ups from this site. You may need to set this in your security software if you have this installed.